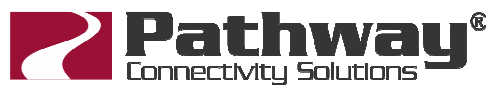

Quick Reference Guide

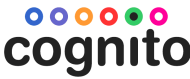

support@pathwayconnect.com forums.pathwayconnect.com Video Library: www.youtube.com/user/pathwayconnectivity/videos **Create a New Show Set a Light's Intensity**  Press Power Button once. Select a light in the Fixture Grid. Its outline will turn red. Press  $\circ$  or select  $\circ$  then  $\bullet$  then and use your Select setup then Show File Create a New Show Choose preferred intensity tool: **Backup a Show to USB Set a Light's Color**  Cognito automatically saves all changes internally. To back up your Select a light in the Fixture Grid. Its outline will turn red. show, insert a USB stick into any USB slot. Press  $\Box$  once. Press  $\bigcirc$  or select  $\bigcirc$  or then  $\bigcirc$  and use your Select  $\left| \cdot \right|$  setup then Show File preferred color tool: Save a Copy of this Show Choose **Open a Previously Saved Show Set a Light's Position**  Press Power Button once. Select a light in the Fixture Grid. Its outline will turn red. Select  $\left\| \right\|$  setup then Show File Press or select then and use your Open Show From USB Choose preferred position tool: or Open a Previous Version of This Show **Record a Memory (Submaster) Patch a Light**  Once several lights have been set, they can be stored for manual play-Determine the manufacturer and name of your light, and its back by recording the 'look' into a Memory, or slider. current operating mode. Select a position in the Fixture Select  $\Box$  then  $\Box$  The next available Memory Grid. Its outline will turn red. slot will be outlined in red. To label the memory, touch Select  $\frac{1}{2}$  then the icon. To adjust the bump button up/down timings, use  $\bullet$  or  $\bullet$  Touch  $\bullet$  to finish recording. Manufacturer Use  $\bigcup$  to select Once a Memory is recorded, pressing **the author of twice will 'quick record'** a new look into the next available Memory location. Light Type Use  $\bigcup$  to select **Record a Cue**  The Light Type chosen must also match the light's operating mode. Once several lights have been set, they can be stored as a cue for recall as part of a Playlist. Select  $\Box$  then  $\Box$  The next available Touch then  $\begin{matrix} \bullet & \bullet \\ \bullet & \bullet \end{matrix}$  Choose the cell with the cue slot will be outlined in red. required DMX Start address. DMX address is the small number in the upper left hand corner; the light's place in the fixture grid is the large To label the cue, touch the **interest of a contract** icon. To change the crossfade time, number in the center of the cell, and the attribute controlled by that DMX channel is shown at the bottom. If several positions in the Fixture use  $\bigcap$  Touch  $\bigcup$  to finish recording. Grid are chosen and set as the same light at the same time, the DMX Once a Cue is recorded, pressing  $\Box$  twice will 'quick record' a start addresses for all selected lights will be set sequentially.

new look into the next available Cue location, with default timings.

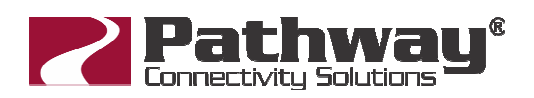

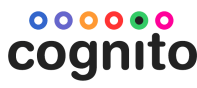

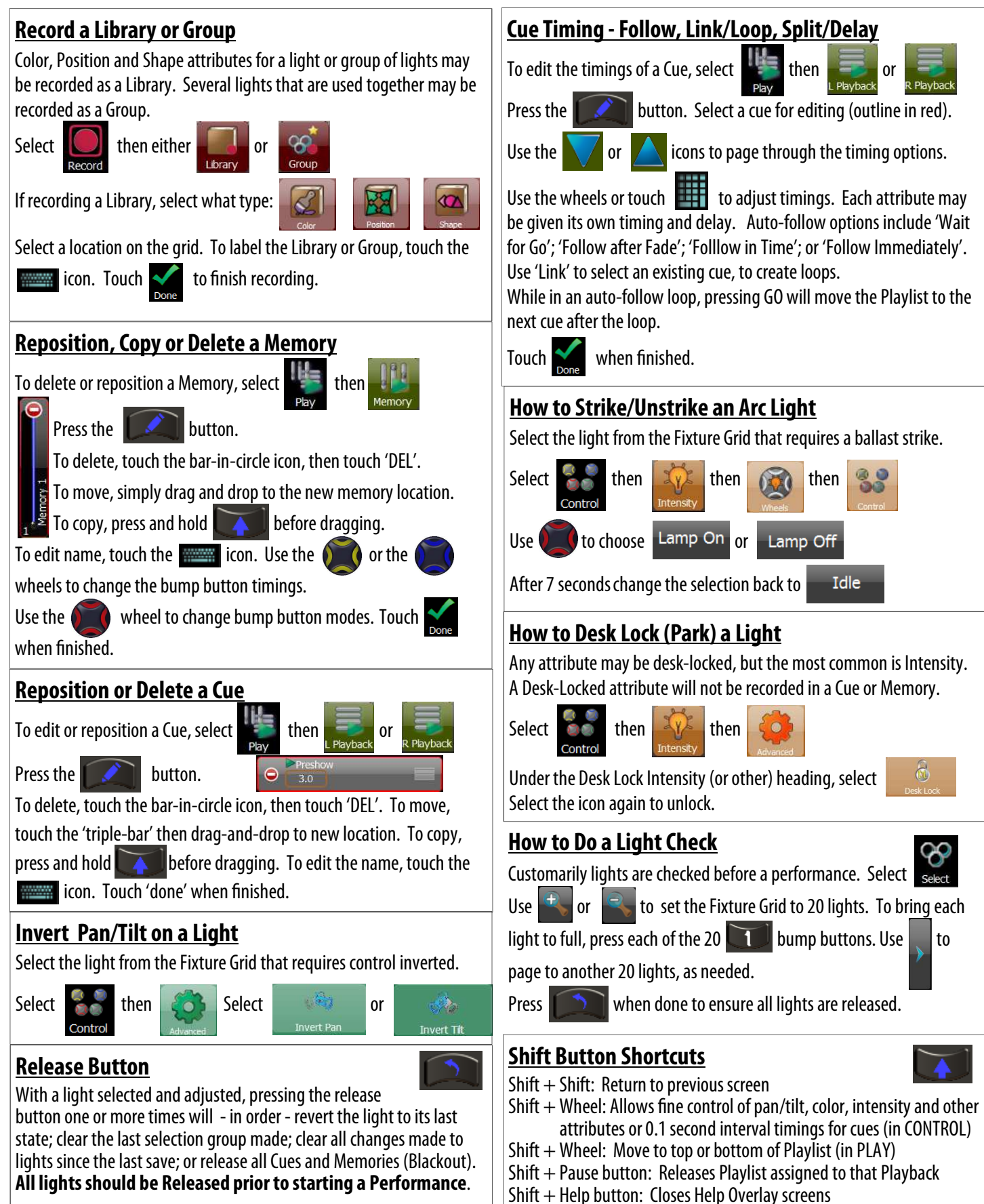

 $Shift + Record$  button: Updates current Cue with any changes